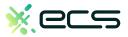

## Empowering your business, one transaction at a time.

#### Innovative payment solutions delivered with a personal touch.

Accept payment in-person or online with our innovative terminal solutions. Whether you need a stationary, wireless, mobile, or virtual terminal, a payment gateway, or software integration, ECS is the right choice for you.

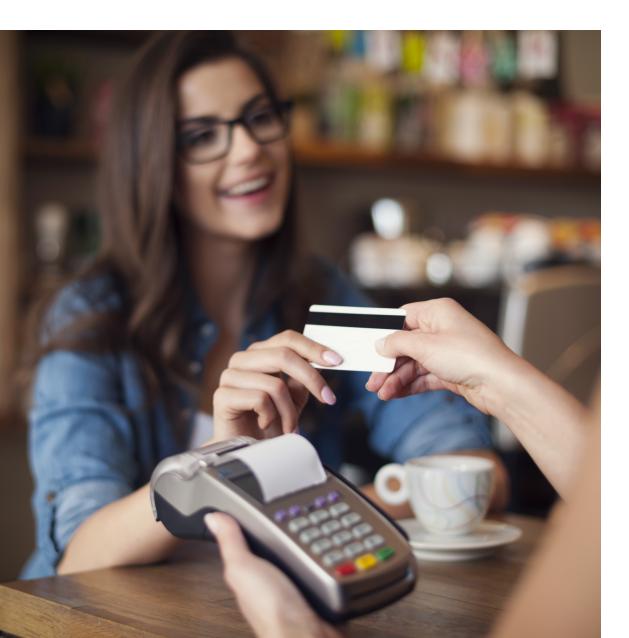

# Diverse solutions for every scenario.

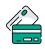

#### Credit & Debit

With a diverse range of credit and debit card processing solutions, we have what you need.

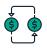

#### ACH

Completely electronic, ACH transactions are efficient and low-cost.

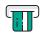

#### ATM

Connect to all major ATM networks.

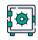

#### Banking

With a merchant bank account, you'll have access to our affordable rates and award-winning merchant services team.

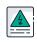

#### High-Risk

We're built to handle complex merchants, regardless of your industry.

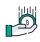

#### Lending

Lending your way to provide you with the instant capital you need.

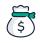

#### Merchant Cash Advance

Access the assets your business deserves.

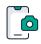

#### **Remote Deposit Capture**

With ECS, there's no need to go to the bank to cash payment checks.

### To find out more click here

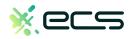

| USA Z1 Retail Quick Reference Guide                                                                                                    |                                                                                                    | Dējavoo" Systems<br>Rethinking Transactions.                                                                                                    |
|----------------------------------------------------------------------------------------------------|----------------------------------------------------------------------------------------------------|----------------------------------------------------------------------------------------------------|
| CREDIT SALE                                                                                                    | DEBIT SALE                                                                                                    | TICKET ONLY SALE                                                                                                    |
| <ol> <li>From the CREDIT SALE ENTER AMOUNT enter credit sale amount and press OK</li> <li>Insert, Tap, Swipe OR Manually Enter Card #         <ul> <li>If AVS prompts, input AVS information</li> <li>Terminal communicates with the Host</li> <li>Response Displays </li> </ul> </li> </ol>                                                                       | <ol> <li>From the CREDIT SALE ENTER AMOUNT Press the F3 Key</li> <li>Press the F3 Key to highlight DEBIT and press OK</li> <li>Input the Debit Sale Amount and press OK</li> <li>Insert, Tap or Swipe Card #</li> <li>Input PIN # on PIN Pad and press OK</li> <li>Response Displays </li> </ol>                                                                                                    | <ol> <li>From the CREDIT SALE ENTER AMOUNT</li> <li>Press the vellow arrow key</li> <li>Scroll using the F3 Key to highlight TICKET and press OK</li> <li>Input the ticket Amount and press OK</li> <li>Input previously obtained AUTH CODE and press OK</li> <li>Insert, Tap, Swipe OR Manually Enter Card #</li> <li>Response Displays **</li> </ol> |
| <ol> <li>VOID TRANSACTION</li> <li>From the CREDIT SALE ENTER AMOUNT</li> <li>Press the  yellow arrow key</li> <li>Scroll using the F3 Key to highlight VOID and press OK</li> <li>Input the Amount to be Voided and press OK</li> <li>Press F1 to confirm Void Amount</li> <li>Insert, Tap, Swipe OR Manually Enter Card #</li> <li>Response Displays </li> </ol> | <ul> <li>RETURN TRANSACTION</li> <li>1. From the CREDIT SALE ENTER AMOUNT</li> <li>2. Press the  yellow arrow key</li> <li>3. Scroll using the F3 Key to highlight RETURN and press OK</li> <li>4. Input the Amount to be RETURNED and press OK</li> <li>5. Press F1 to confirm Void Amount</li> <li>6. Insert, Tap, Swipe OR Manually Enter Card #</li> <li>7. Response Displays </li> <li>** If/when prompted for Password, default is 1234</li> </ul> | <ol> <li>SETTLE THE OPEN BATCH</li> <li>From the CREDIT SALE ENTER AMOUNT press the OK button three (3) times.</li> <li>Input Password (1234 Default) and press OK</li> <li>Terminal communicates with the Host</li> <li>Response Displays </li> </ol>                                                                                                 |

| USA Z1 Retail Quick Reference Guide                                                                                                    |                                                                                                    | De javoo Systems<br>Rethinking Transactions.                                                                                                    |
|----------------------------------------------------------------------------------------------------|----------------------------------------------------------------------------------------------------|----------------------------------------------------------------------------------------------------|
| VIEW DAILY REPORT                                                                                                    | Power On/Off                                                                                                    | My Favorites                                                                                                    |
| <ol> <li>From the CREDIT SALE ENTER AMOUNT<br/>screen press the OK button</li> <li>Scroll using the F3 key scroll to highlight REPORTS and<br/>press OK</li> <li>Highlight DAILY REPORT and press OK</li> <li>Report Displays</li> <li>Use the F3 button to scroll STOP</li> </ol> | Power On:<br>Press and Hold F1 until unit powers on<br><u>Power Off</u> :<br>Press and Hold F1 until unit powers off                                            | Adding Favorites         1. Highlight the menu item you wish to save to favorites. Press the F1 Key         2. Press the F1 to select YES         3. Use the F3 key to highlight the menu placement to assign this favorit to.         4. Press OK 500                                                                                                    |
| View Summary Report                                                                                                    | INDICATOR ICONS                                                                                                    | Managing Favorites                                                                                                    |
| <ol> <li>From the CREDIT SALE ENTER AMOUNT<br/>screen press the OK button</li> <li>Scroll using the F3 key scroll to highlight REPORTS and<br/>press OK</li> <li>Highlight SUMMARY REPORT and press OK</li> <li>Report Displays</li> <li>Use the F3 button to scroll </li> </ol>   | Battery Strength Indicator WiFi Indicators WiFi Connected Wifi Not Connected                                                                                    | <ol> <li>From the CREDIT SALE ENTER AMOUNT<br/>screen press OK</li> <li>Scroll using the F3 key scroll to select UTILITY and press OK</li> <li>Input Password (1234 Default) and press OK</li> <li>Scroll using the F3 key scroll to select FAVORITES and press OK</li> <li>Scroll using the F3 key scroll to select the desired option to edit and<br/>press OK for the press OK</li> </ol> |
|                                                                                                    | <b>BlueTooth Connectivity</b><br>When the Z1 is connected to your mobile<br>Device via bluetooth it will read<br>" <b>Bluetooth Connected</b> " on the display. | <ul> <li><u>Accessing Favorites</u></li> <li><b>1.</b> From the CREDIT SALE ENTER AMOUNT screen press F1</li> <li><b>2.</b> Use the F3 key to highlight Favorites and press OK stop</li> </ul>                                                                                                    |
| Dejavoo Systems<br>1129 Northern Blvd<br>Manhasset, NY 11030<br>1877-358-6797                                                                                                    | WWW.DEJAVOOSYSTEMS.COM                                                                                                    | Dejavoo                                                                                                    |